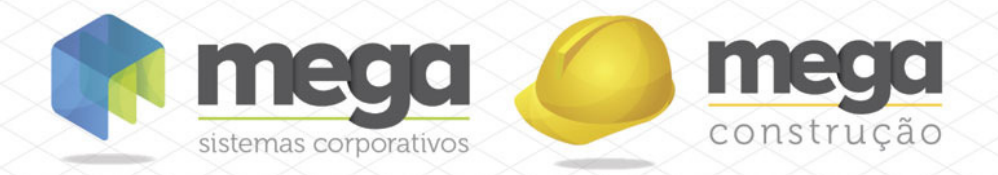

Cartilha do **Cliente** 

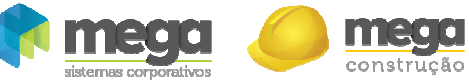

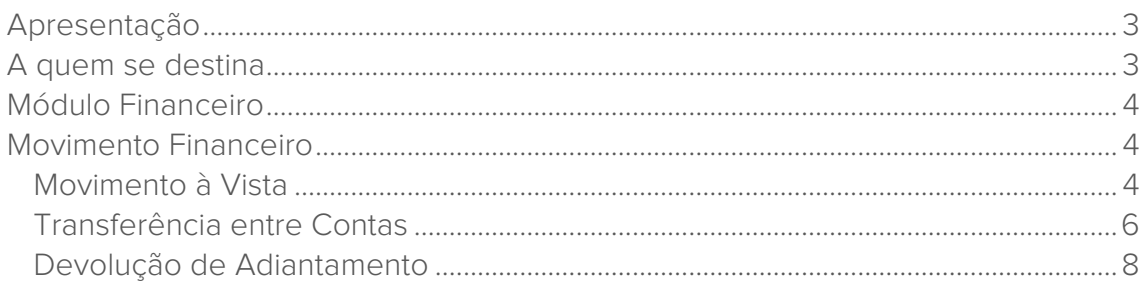

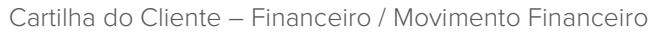

## Apresentação

construção

Este documento tem como objetivo apresentar os processos padrões do sistema, conhecidos durante os treinamentos de Implantação.

Aqui você encontrará de forma detalhada todas as informações necessárias para auxiliá-lo em futuros cadastros após a implantação.

# A quem se destina

Clientes Mega Construção.

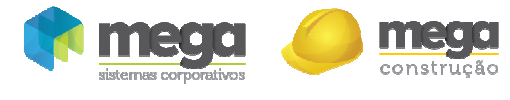

## Módulo Financeiro

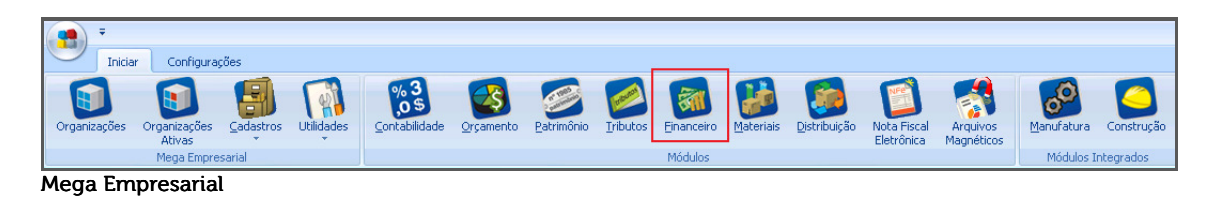

Movimento Financeiro

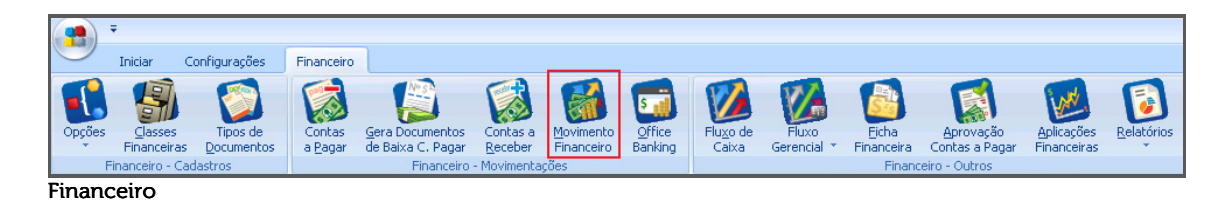

O objetivo do sub módulo Movimento Financeiro é permitir ao usuário executar a Movimentação Financeira (entradas ou saídas) dos agentes tipo Contas Financeiras. O movimento Financeiro é a Tesouraria.

**Os lançamentos serão feitos de acordo com os Códigos de Ação listados em documento disponibilizado durante a implantação, denominado "Manual dos Códigos de Ação".** 

## Movimento à Vista

São exemplos de movimento a vista, as tarifas bancárias.

No sistema a grande característica de uma movimentação a vista, é o fato de não ser necessário a provisão do título, seja no Contas a Pagar ou no Contas a Receber.

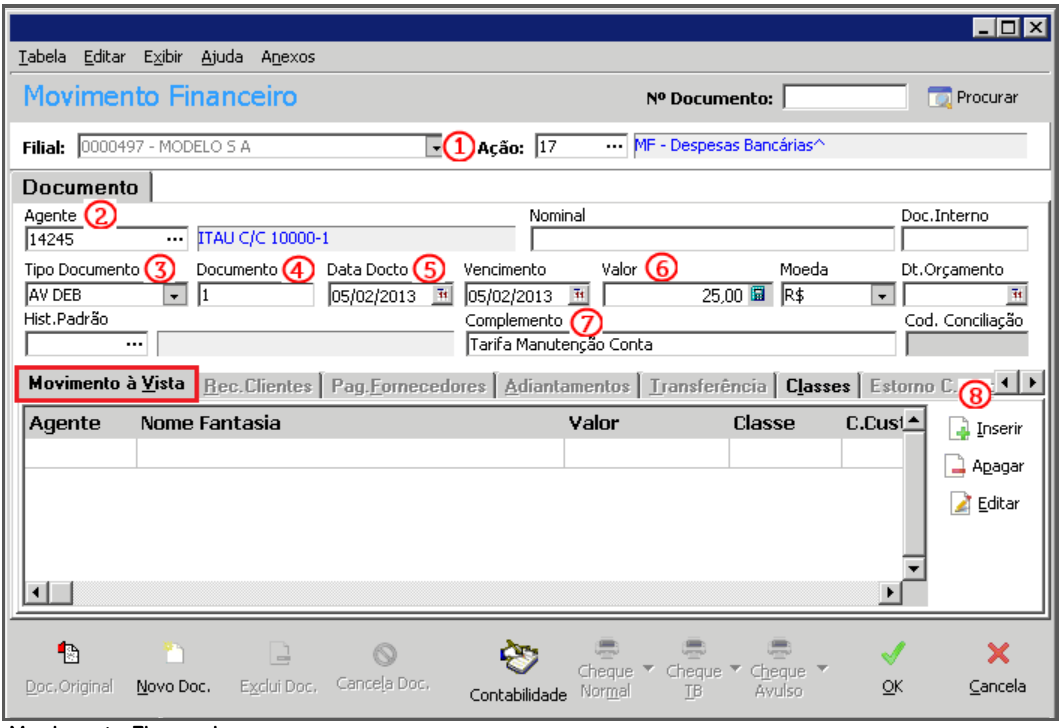

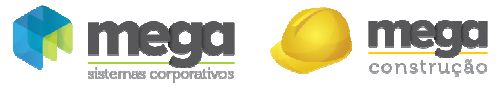

Ação (1) – Selecionar o Código de ação que se refere ao lançamento; No exemplo de "Movimento a Vista" usaremos o código de ação para lançamento de Despesas Bancárias Agente (2) – Selecionar a Conta Financeira da organização;

Tipo Documento (3) – Geralmente o tipo de documento já está vinculado ao Código de Ação; que poderá ser alterado;

i **Caso o Tipo de Documento possua natureza Credora, será uma saída e caso a Natureza seja Devedora, será uma entrada.** 

Documento (4) – Informar o número do documento;

Data Docto (5) – Informar a data da movimentação; atribuir a mesma data ao campo "Vencimento";

Valor (6) – Informar o valor da despesa;

t

Complemento (7) – Incluir um histórico ao lançamento.

Como o código de ação é de Movimentação a Vista, o sistema permitirá o acesso à pasta Movimento a Vista. Ao clicar em Inserir nesta pasta, no botão "Inserir" (8) será exibido a seguinte janela:

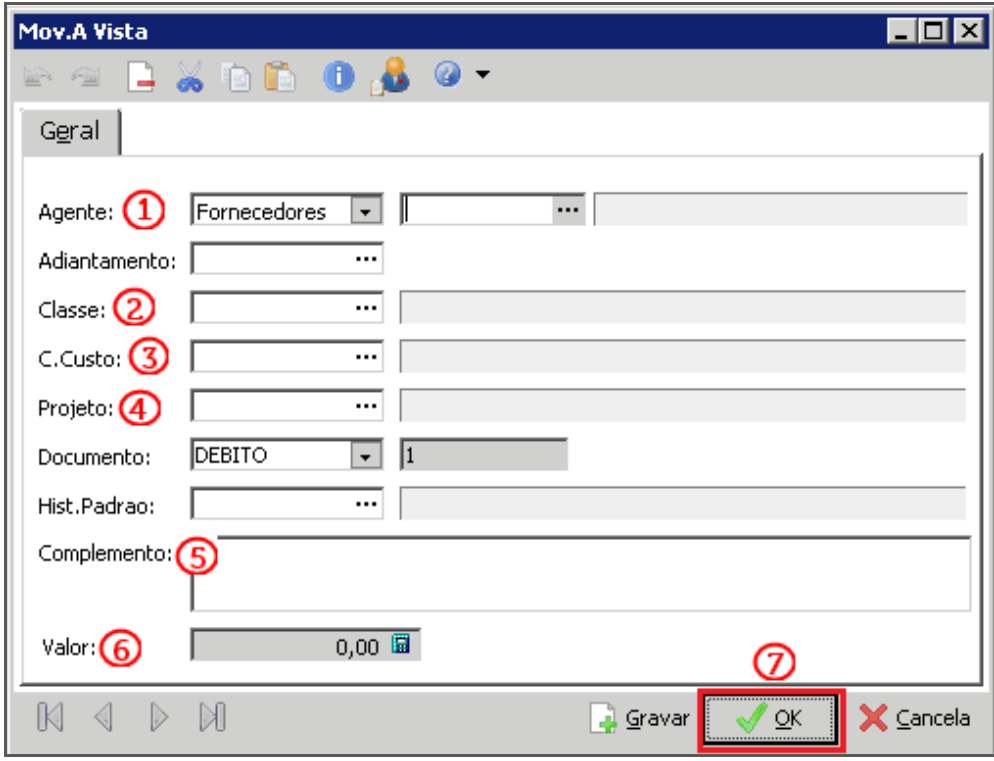

Movimento à Vista

Agente (1) – Neste caso, não é necessário informar um agente já que o sistema encontra automaticamente o agente "Movimento a Vista", informado na pasta Agentes Especiais, dos Parâmetros Financeiros;

Classe (2) – Informar a classe financeira a qual o movimento está relacionado;

C. Custo (3) – Informar o Centro de Custo o qual o movimento está relacionado;

Projeto (4) – Informar o Projeto o qual o movimento está relacionado;

Complemento (5) – Incluir um histórico ao lançamento;

Valor (6) – Valor do Movimento;

 **Caso a movimentação possua mais de uma classe, centro de custos, ou projeto será necessário o usuário inserir vários registros, quantos forem necessários, através do botão "Gravar".** 

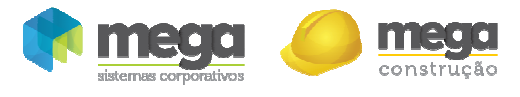

Ao finalizar a classificação do documento, basta clicar no botão "OK" (7) retornando assim a tela anterior para salvar o lançamento.

### Transferência entre Contas

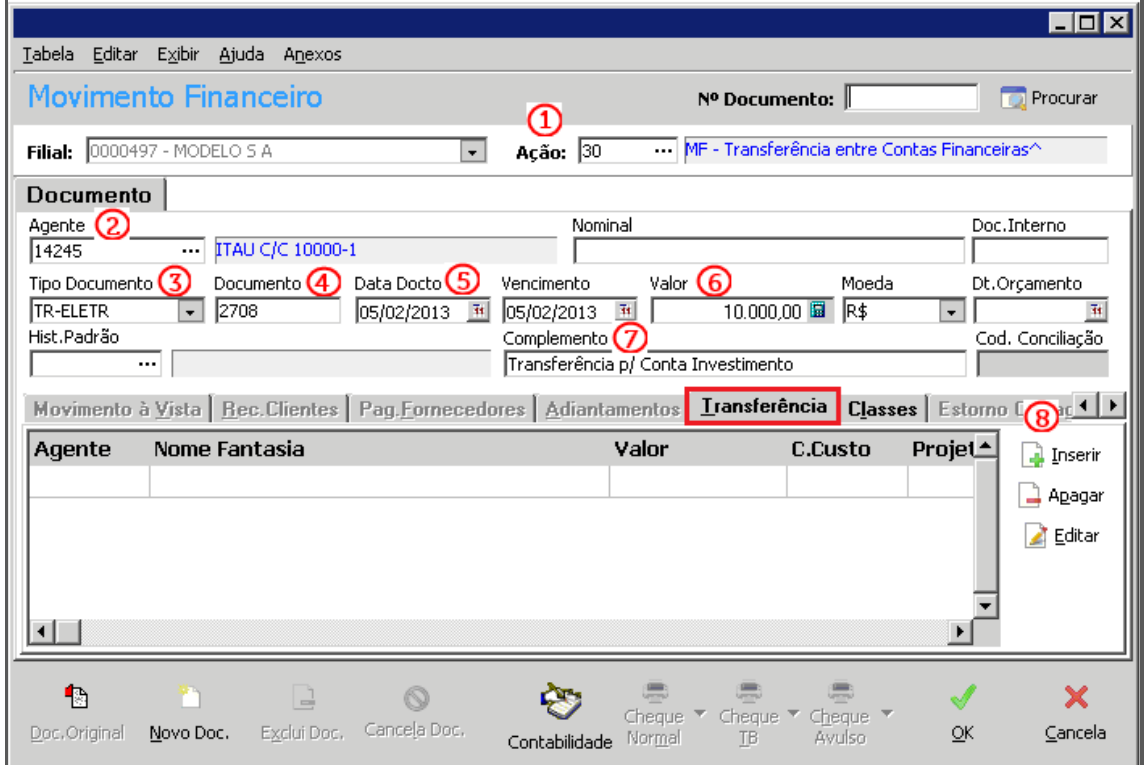

Movimento Financeiro - Transferência

Para efetuar uma transferência entre contas no Movimento Financeiro, utilizaremos um Código de Ação especifico, no exemplo, Cód. Ação – 30 – Transferência entre Contas Financeiras;

**Lembrando que, é sempre aconselhável consultar o manual de utilização dos Códigos de Ação, disponibilizado na Implantação do Módulo Financeiro.** 

Ação (1) – Selecionar o Código de ação que se refere ao lançamento;

Agente (2) – Selecionar a Conta Financeira da organização que está saindo a transferência; Tipo Documento (3) – Geralmente o tipo de documento já está vinculado ao Código de Ação; que poderá ser alterado;

Documento (4) – Informar o número do documento;

Data Docto (5) – Informar a data da movimentação; atribuir a mesma data ao campo "Vencimento";

Valor (6) – Informar o valor da transferência;

Complemento (7) – Incluir um histórico ao lançamento.

Como o código de ação se refere a uma Transferência, o sistema habilitará o acesso à pasta Transferência. Ao clicar em Inserir nesta pasta, no botão "Inserir" (8) será exibido a seguinte janela:

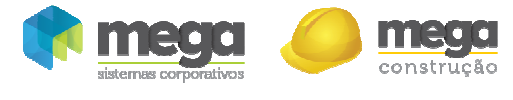

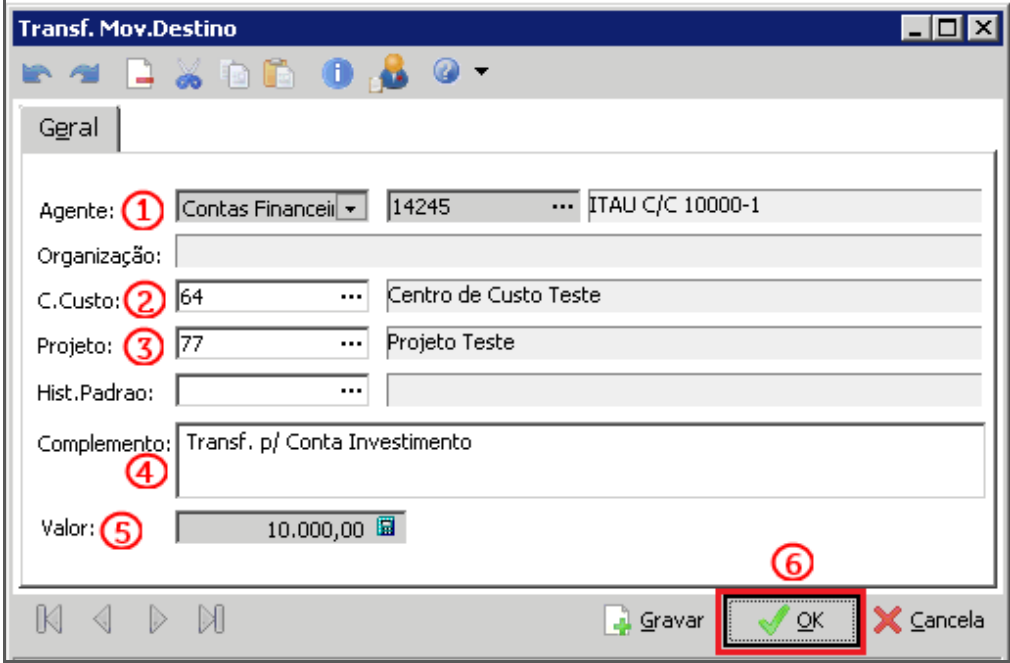

Transf. Mov. Destino

Ī

Agente (1) – Informar a Conta Financeira de destino; C. Custo (3) – Informar o Centro de Custo o qual o movimento está relacionado; Projeto (4) – Informar o Projeto o qual o movimento está relacionado; Complemento (5) – Incluir um histórico ao lançamento; Valor (6) – Valor da Transferência;

**Caso a movimentação possua mais de um Centro de Custos e Projeto de rateio será necessário inserir vários registros, quantos forem necessários, através do botão "Gravar".** 

Ao finalizar a classificação do documento, basta clicar no botão "OK" (7) retornando assim a tela anterior para salvar o lançamento.

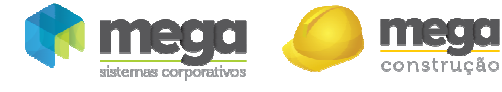

#### Devolução de Adiantamento

Este lançamento é realizado para registrar a devolução de valores adiantados ao agente que não foram utilizados.

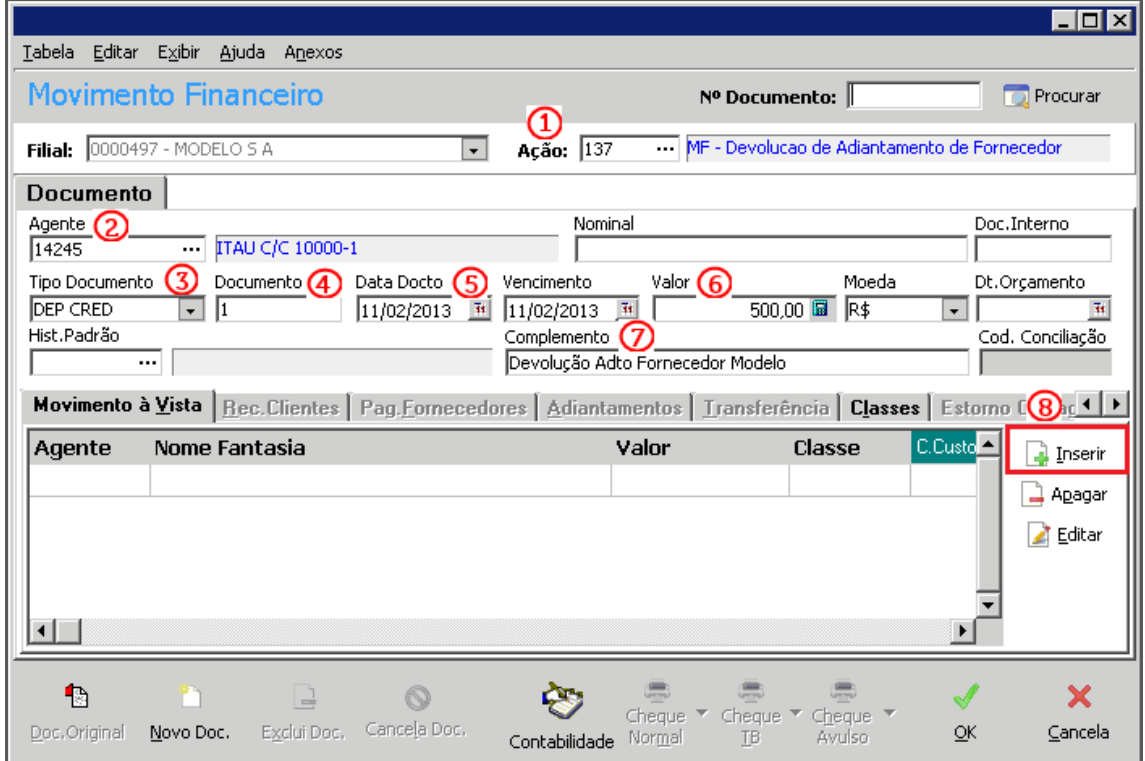

Movimento Financeiro – Devolução de Adiantamento

Ação (1) - Selecionar o Código de ação que se refere ao lançamento;

#### **Consulte manual de utilização dos Códigos de Ação disponibilizado durante a implantação.**

Agente (2) – Selecionar a Conta Financeira da organização que recebeu a devolução do Adiantamento;

Tipo Documento (3) – Geralmente o tipo de documento já está vinculado ao Código de Ação; que poderá ser alterado;

Documento (4) – Informar o número do documento;

Data Docto (5) – Informar a data da movimentação; atribuir a mesma data ao campo "Vencimento";

Valor (6) – Informar o valor da devolução;

Complemento (7) – Incluir um histórico ao lançamento;

Como o código de ação se refere a devolução, o sistema habilitará o acesso à pasta Movimento à Vista;

Ao clicar em Inserir nesta pasta, no botão "Inserir" (8) será exibido a seguinte janela:

Γ

Ï

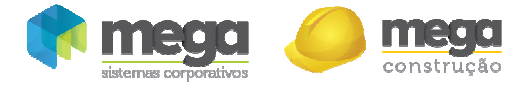

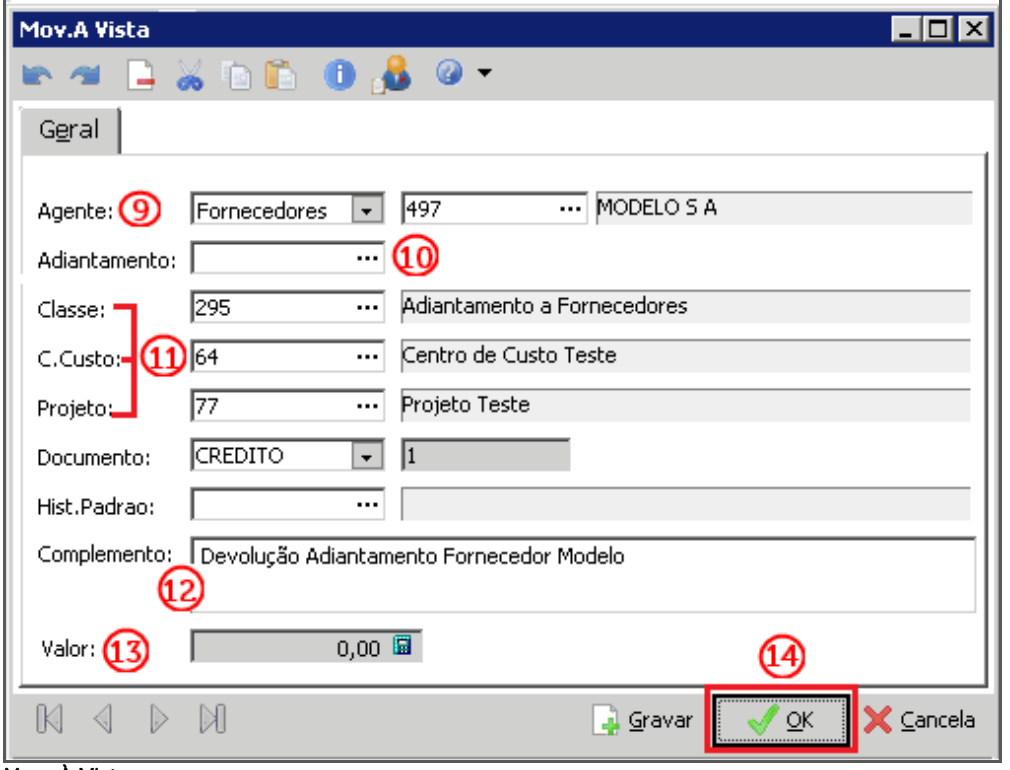

Mov. À Vista

Agente (9) – Selecionar o tipo de Agente, em seguida o Agente que está devolvendo o Adiantamento;

Adiantamento (10) – Buscar o Adiantamento na listagem que está sendo devolvido; Classe/ C. Custo/ Projeto (11) – Ao selecionar o adiantamento, a classificação do documento é automaticamente preenchida;

Complemento (12) – Incluir um histórico ao lançamento;

Valor (13) – Valor da Devolução;

Confirmar a inclusão através do botão "OK" (14).

Retornando a tela anterior é necessário salvar o lançamento.